## How to Create a Facebook account

The instructions below are found on the Facebook.com site and may change or be updated at any time. We recommend referring to the Facebook.com help page for additional information. You can also contact us at <a href="mailto:info@riverdalehorticultural.ca">info@riverdalehorticultural.ca</a> for assistance from one our members who manage our social media account.

.....

To open a Facebook account, you can use Facebook on an iPhone, an Android phone, an iPad, a tablet, a desktop computer, or a laptop. Facebook has instructions on how to open an account on all of these! Click on the link below or copy and paste it into your browser address bar.

https://www.facebook.com/help/188157731232424/?cms platform=iphone-app&helpref=platform switcher

Below is an image of what you will see near the top of the page. Tap the drop-down menu (where the red arrow is pointing – there is no red arrow on your screen) and select the type of device you will be using. Voila! The instructions will appear.

## How do I create a Facebook account?

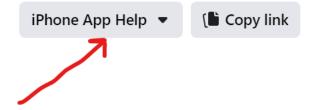

## Below are instructions that will work for most devices.

If you are using a mobile phone, iPad, or tablet, go to the App store and download the Facebook app.

- 1. Open the app (short for Application) and tap **GET STARTED.**
- 2. Follow the on-screen instructions and enter your first and last name, date of birth and gender.
- 3. Enter your mobile phone number (not landline) or tap USE YOUR EMAIL ADDRESS.
- 4. Create a password, something you will remember.
- 5. Tap SIGN-UP

To finish <u>creating an account</u>, you need to confirm that you own the email or mobile phone number that you used to create the account:

- To confirm your mobile number, enter the code you get via text message (SMS) in the **Confirm** box that shows up when you log in. Learn what to do if you <u>didn't get</u> the SMS.
- To confirm your email, click or tap the link in the email you got when you created the account. Learn what to do if you can't find the email.

Confirming your email or mobile number helps us know that we're sending your account info to the right place.

Note: Please confirm your email or mobile number as soon as possible. You may not be able to use your account until you confirm your email or mobile number. If you do not confirm your account, it may be deleted after one year of inactivity.

## How to post a picture on your Facebook account

Log into your account.

You'll see an area that reads **WHAT'S ON YOUR MIND?** This is where you can type your "post" (the message that you want to share).

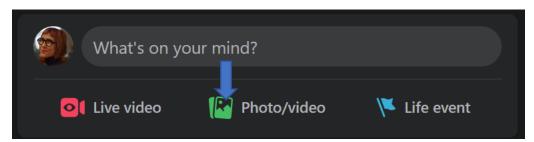

Below this area, you will see an icon to add a **Photo/Video** (green in the image below). Click on the photo icon. If you are on a computer, you can upload a photo (or drag and drop the photo image). If you are on a mobile phone, you can take a photo to include in your post or use a photo saved on your phone.

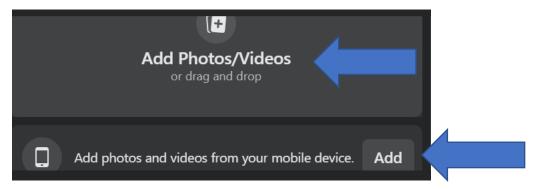